# **PowerPoint: Creating a Jeopardy Game**

#### **Workshop Objectives**

Upon completion of this workshop you will be able to:

- 1. open a blank presentation
- 2. select slide background colors
- 3. modify the slide master
- 4. set up a the game table
- 5. insert question slides

### **Open a Blank Document**

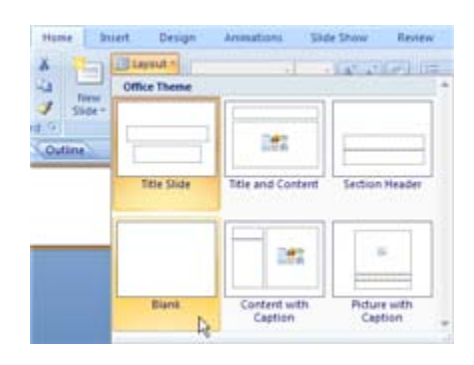

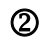

**Select slide Background Colors**

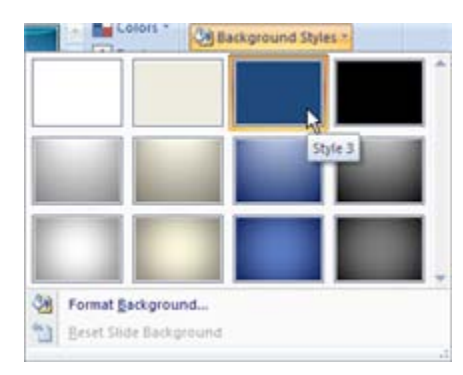

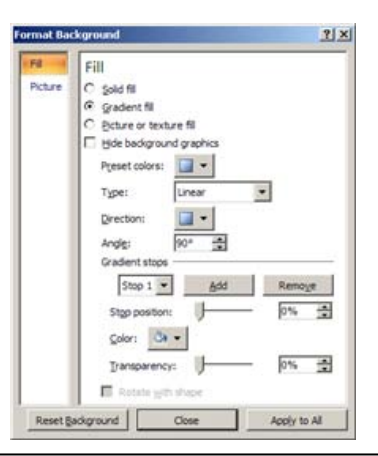

- 1. To open the PowerPoint program choose Start > Programs > Microsoft Office > Microsoft PowerPoint 2007 or click on the PowerPoint icon on your desktop
- 2. PowerPoint 2007 automatically chooses a slide layout for you, the default layout is Title Slide
- 3. Choose the Blank layout by clicking on **Layout** under the Home tab > Slides group

The background can be created to suit the game

- 1. On the Design tab > Background group > Background Styles > Select one of the Styles
- 2. Then click on **Format Background…**

- 3. The Format Background dialogue box appears
- 4. Under the **Fill** tab, you have the option of choosing from solid, gradient, picture, and texture
- 5. If choosing **gradient**, choose one or more than one color to use
- 6. Once color is chosen, it can be set from lighter to darker. This is done by moving each of the stop sliders, and you see a preview on the slide as you make the changes. Do not go from very light to very dark
- 7. Click **Apply to All**
- 8. Click **Close**

**Donna Panzo**

### **Instructional Design and Development Services LL015 idds@ship.edu**

### **Modifying the Slide Master**

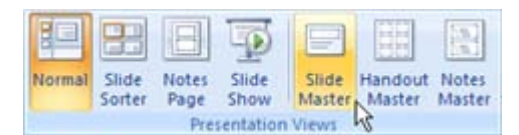

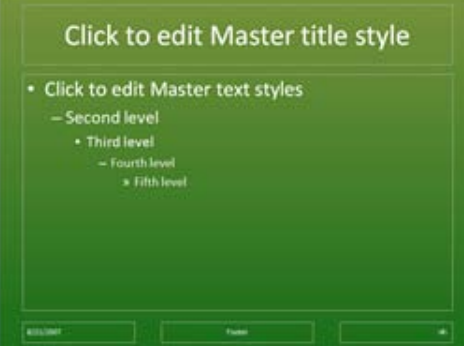

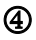

**Set up the Game Table**

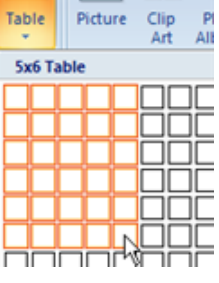

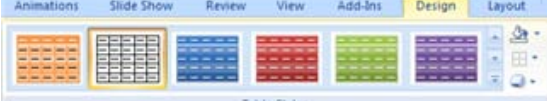

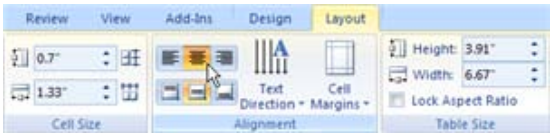

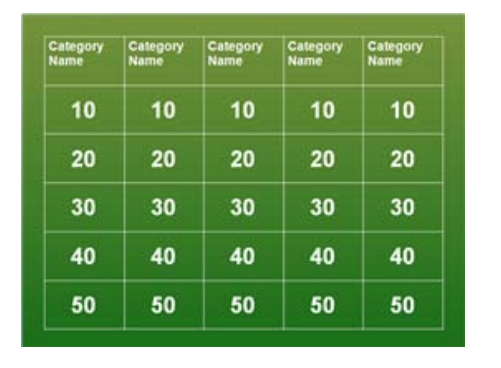

**Example Game Board**

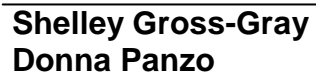

- 1. To avoid having to make changes to each slide, set your master format in the slide master. On the View tab > Presentation Views group > click on **Slide Master**
- 2. Highlight the text that is present and choose the desired font and color

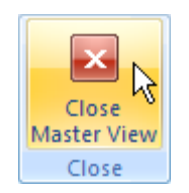

- 3. Click **Close Master View**
- 1. On the Insert tab > Tables group > click on **Table**
- 2. Choose **5 columns, 6 rows**
- 3. Place category names in the top row.Give each column a category name in the proper size font (**Arial** / **Bold** / **20**)
- 4. Change the style of the table by selecting the choices under Design tab > **Table Styles**
- 5. Click on the icons on the right side of Table Styles to add **Shading** behind the table, **Borders**, and **Effects**
- 6. After placing category names, highlight the five cells under the first category column. On the Layout tab > Alignment group > click on **Center** and **Center Vertically**
- 7. Type the first column of numbers 10 through 50 (or whatever point values will be used) in the table. Use a larger font (**Arial** / **Bold** / **36**)
- 8. Copy and Paste all the numbers into the next 4 columns
- 9. Use the **Cell** and **Table Size** group to change the height and width of the cell and table

## **Insert Question Slides**

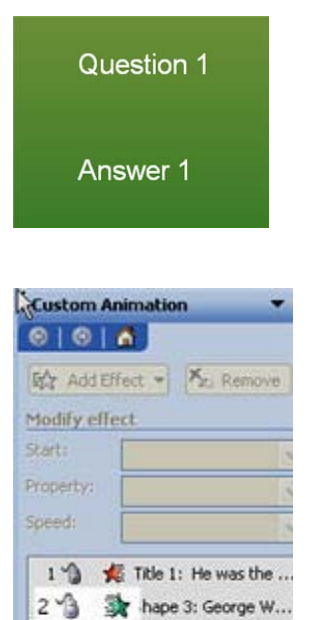

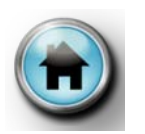

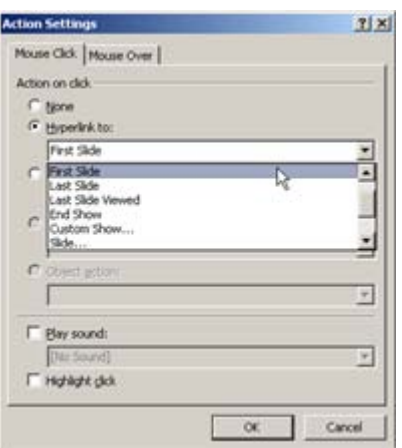

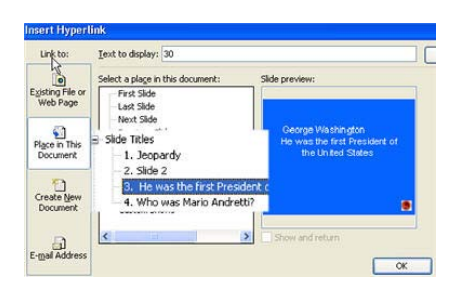

- 1. Create a question template slide by choosing Home tab > Slides group > **New Slide** > Blank
- 2. On the Insert tab > Text group > click on **Text Box**
- 3. In the text box, type the word **Question 1**
- 4. Copy and Paste the text box. Change the text, Question 1, to **Answer 1**
- 5. On the Slide Animations tab > Animations group > click on **Custom Animation,** choose the slide to animate
- 6. Click on the Question 1 text box; choose Add Effect > Exit > More Effects > **Wipe Start:** On Click **Direction:** From Top **Speed:** Very Fast
- 7. Click on the Answer 1 text box; choose Add Effect > Entrance > More Effects > **Wipe Start:** On Click **Direction:** From Top **Speed:** Very Fast

Make sure the Answer is set as #2

- 8. Place a button on the slide that will eventually link back to the original game board page by clicking on Insert tab > Illustrations group > Clip Art. In the **Search for** box type the word, "home button" and insert the button
- 9. To provide a way to link to the game page, click on the button and select **Action** under the Insert tab > Links group. The **Action Settings** dialog box will appear
- 10. Click on the radial button next to "**Hyperlink to**"
- 11. Click on the desired slide. Click **OK**
- 12. Copy and Paste the slide as many times as needed (number of slides will correspond to the number questions in the grid)
- 13. Type the questions and answers on all of your slides.

#### **Link the original slide back to the game board**

- 14. Go back to the game board pictured above Highlight the point value
- 15. On the Insert tab > Links group > click on **Hyperlink**
- 16. Click on **Place in this Document** and choose a question slide

**Donna Panzo**